## **УТВЕРЖДАЮ**

Первый заместитель генерального директора - заместитель<br>по научной работе ФГУП «ВНИИФТРИ» А.Н. Щипунов 2016 г.  $\Omega$ 

## **Комплексы контроля дорожного движения автоматизированные стационарные ККДДАС-01СТ «Стрелка-СТ»**

**Методика поверки СТАШ.411734.001-16МП**

**а** *Ь Ъ & Ъ* **I "**

**р.п. Менделееве, 2016 г.**

## **Введение**

**Настоящая методика поверки распространяется на Комплексы контроля дорожного движения автоматизированные стационарные ККДДАС-01СТ «Стрелка-СТ» (далее комплексы) и устанавливает методы и средства первичной и периодической поверок..**

**Интервал между поверками - два года.**

## 1 Условия поверки

**1.1 При проведении поверки в условиях эксплуатации должны соблюдаться следующие условия:**

- **температура окружающего воздуха (от минус 40 до 50) °С;**
- **относительная влажность воздуха (от 30 до 90) %;**
- **атмосферное давление (от 80 до 106) кПа;**

**При поверке в условиях лаборатории:**

- **температура окружающего воздуха (от 15 до 25) °С;**
- **относительная влажность воздуха (от 30 до 90) %;**
- **атмосферное давление (от 80 до 106) кПа;**
- **напряжение сети (187 242) В;**
- **частота сети (45 55) Гц.**

**1.2 Поверка проводится аккредитованными организациями в установленном порядке.**

## 2 Операции поверки

**2.1 При проведении поверки должны производиться операции, указанные в таблице 1.** Таблина 1 – Операции поверки

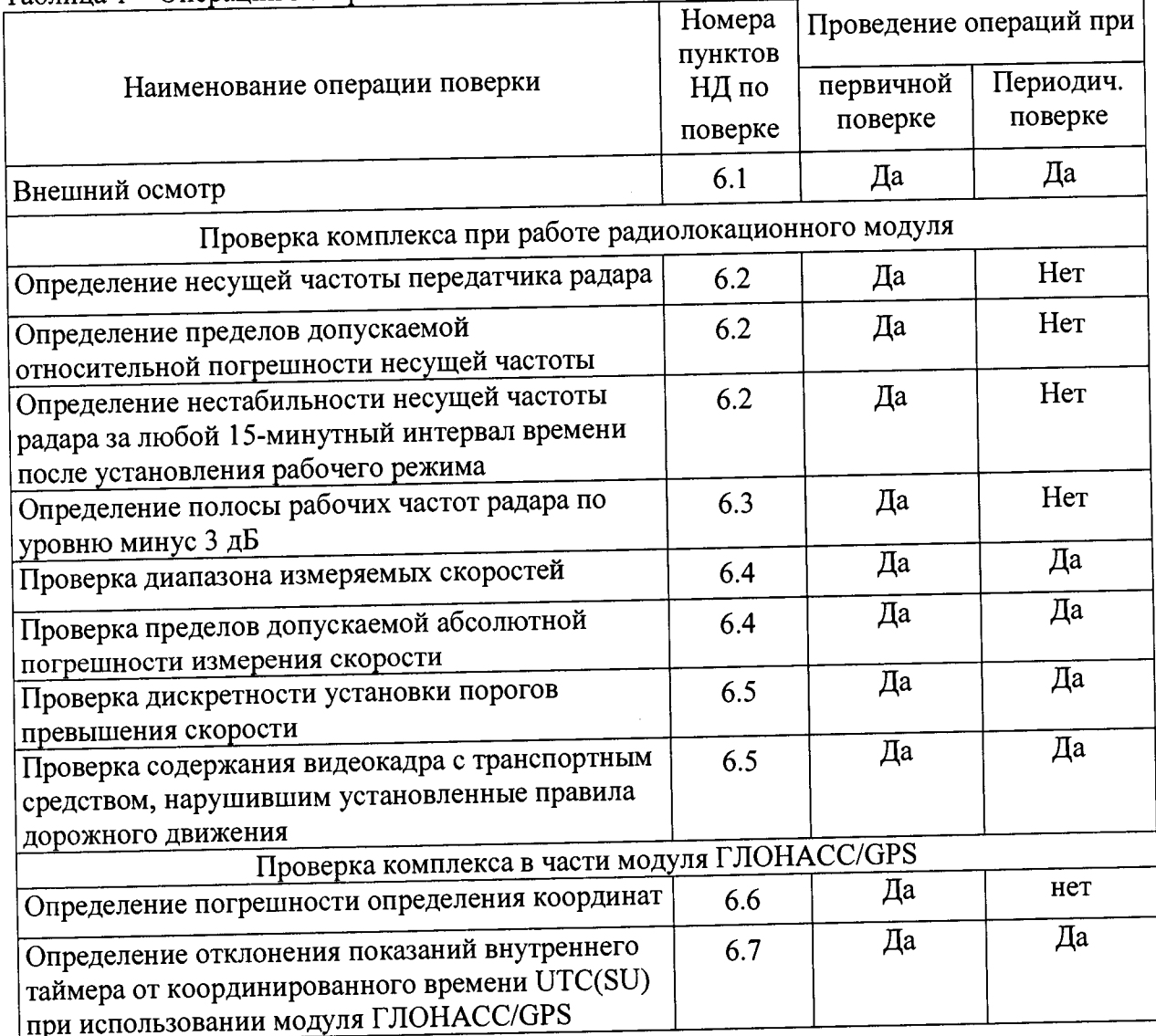

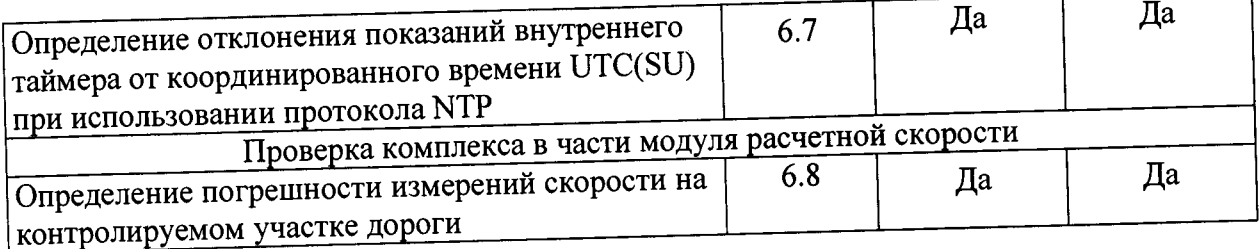

## 3 Средства поверки

3.1 Основные технические характеристики на средства поверки приведены в таблице 2.  $T<sub>0</sub>$ блина  $2 - C$ релства поверки

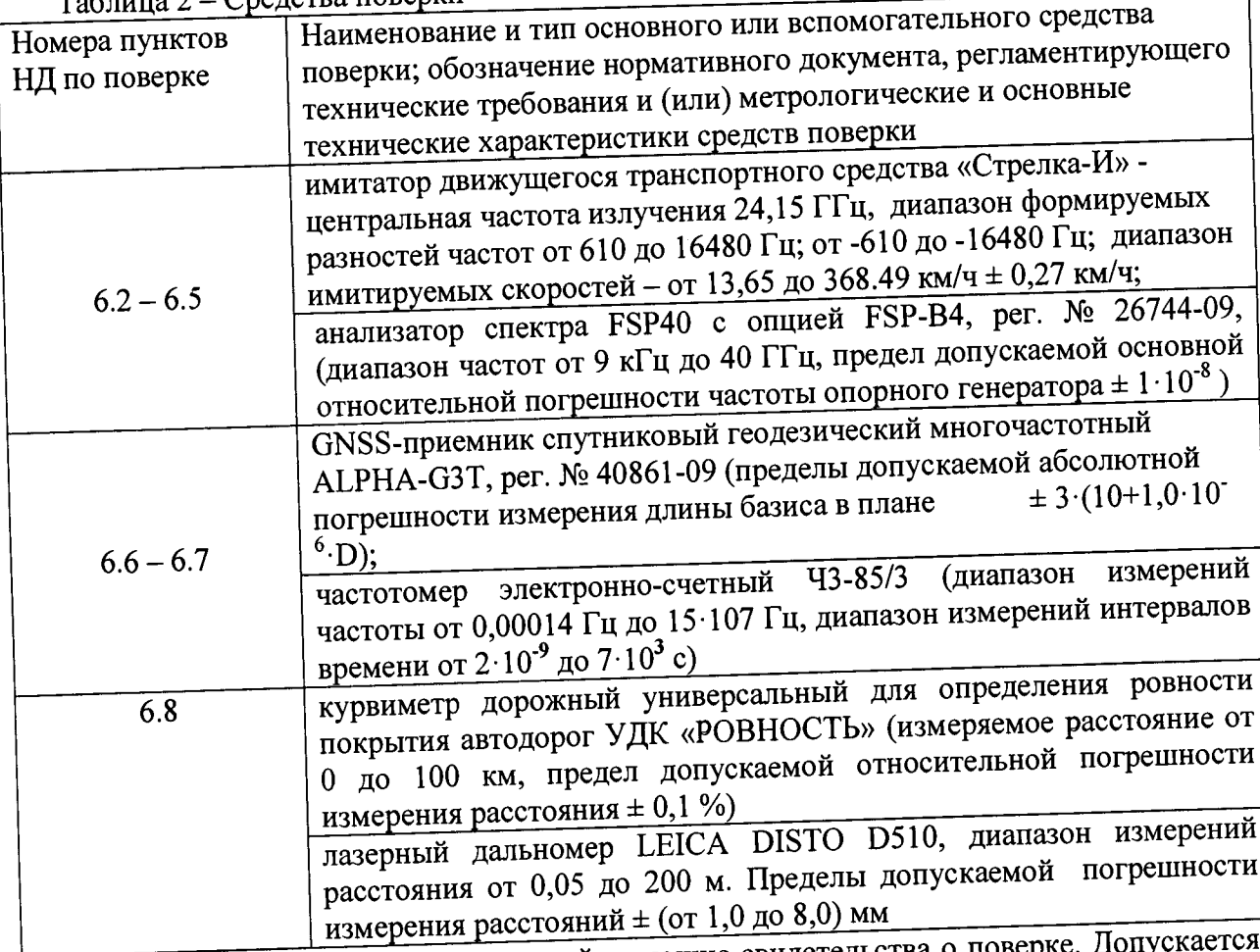

Все средства поверки должны иметь действующие свидетельства о поверке поверки, имеющие аналогичные метрологические другие средства замена на характеристики.

# 4 Требования к квалификации поверителей

К проведению поверки могут быть допущены лица, имеющие высшее или среднее техническое образование, практический опыт и квалификацию/аттестацию поверителя в области радиотехнических измерений.

### Требования безопасности при поверке 5

5.1 Во время подготовки к поверке и при ее проведении необходимо соблюдать правила техники безопасности и производственной санитарии в электронной промышленности, правила техники безопасности при эксплуатации электроустановок и требования, установленные технической документацией на используемые при поверке эталонные и вспомогательные средства поверки.

5.2 Работа при проведении поверки связана с открытыми трактами СВЧ мощности и требует соблюдения мер предосторожности во избежание облучения оператора СВЧ излучением.

5.3 При проведении поверки должны соблюдаться требования СанПин 2.2.4/2.1.8-055-96.

## Проведение поверки

Внешний осмотр.  $6.1$ 

При проведении внешнего осмотра проверяется:

- комплектность комплекса;

- отсутствие механических повреждений;

- состояние соединительных кабелей.

Комплексы неукомплектованные и имеющие дефекты бракуются и отправляются в ремонт.

6.2 Определение несущей частоты передатчика:

- определение пределов допускаемой относительной погрешности несущей частоты

- определение нестабильности несущей частоты за любой 15-минутный интервал времени после установления рабочего режима

Определение несущей частоты передатчика и определение нестабильности несущей частоты за любой 15-минутный интервал времени после установления рабочего режима проводят по схеме согласно рисунку 1.

Собрать стенд. Включить анализатор спектра и комплекс. Через 2 часа на компьютере стенда запустить программу «Тестирование». В открывшемся окне нажать кнопку «Старт непрерывного излучения». Через 20 секунд на анализаторе спектра должна появиться отметка на частоте около 24,15 ГГц. Установить (методом постепенного уменьшения полосы анализа SPAN и полосы фильтра BW) отметку в центре индикатора енализатора спектра при значениях SPAN=5 kHz и BW=30 Hz. Перейти в режим MKR (маркер). Установить Marker1 на максимум отметки. Считать полученный результат. Повторять измерения в течение 15 минут.

По окончании измерения нажать кнопку «Стоп непрерывного излучения» в программе «Тестирование».

Измеренные значения должны находиться в пределах  $24,15 \pm 0,000003$  ГГц, а максимальное измеренное значение должно отличается от минимального измеренного значения не более чем на 2400 Гц.

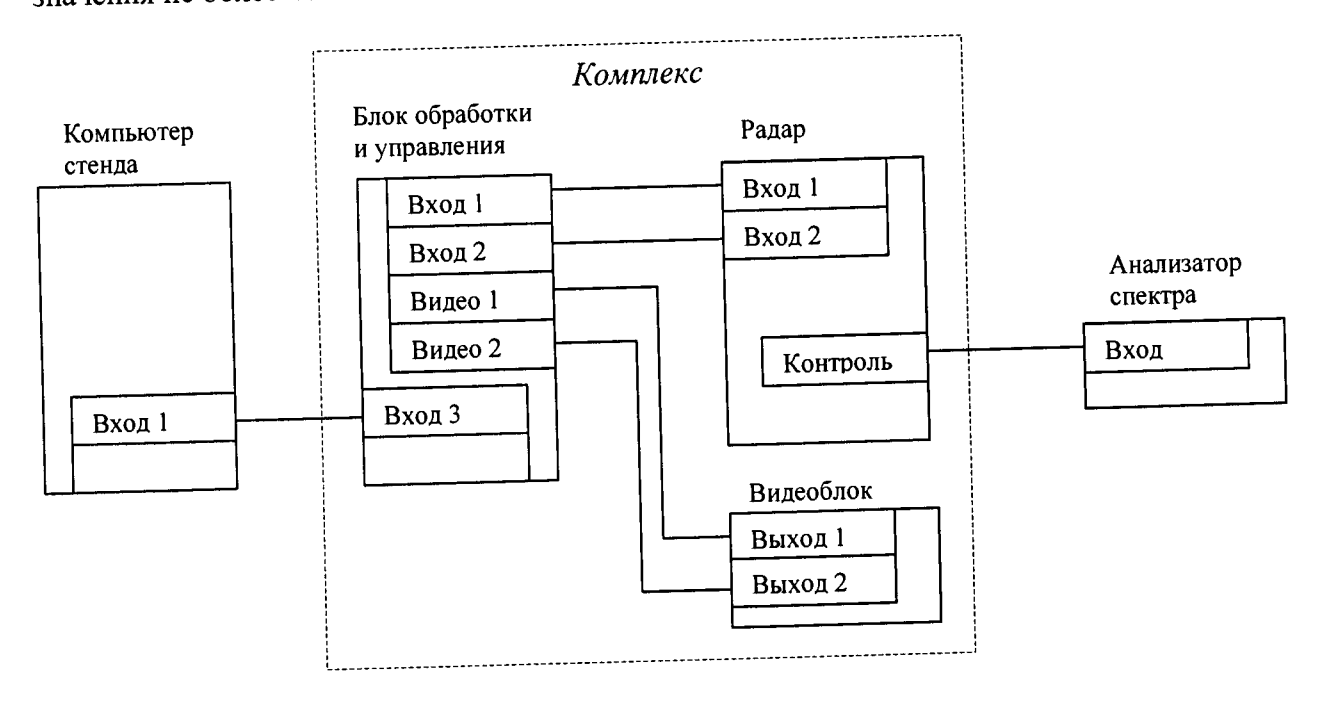

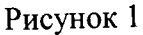

**6.3 Определение полосы рабочих частот радара по уровню минус 3 дБ**

**На анализаторе спектра установить значения SPAN=100 MHz и BW=100 kHz. Нажать кнопку «Старт непрерывной пачки импульсов». Через 20 секунд на анализаторе спектра должна появиться отметка на частоте около 24,15 ГГц. Установить отметку в центре индикатора анализатора спектра. Считать с экрана анализатора спектра значения частот по уровню —3 дБ от максимального значения.**

**По окончании измерения нажать кнопку «Стоп непрерывной пачки импульсов» в программе «Тестирование».**

**Разность измеренных значений частоты не должна превышать 40 МГц**

**6.4 Определение диапазона измеряемых скоростей. Определение предела допускаемой абсолютной погрешности измерений скорости.**

**Нажать кнопку «Смена режима» в окне, отображенном на экране монитора. На экране монитора отобразится окно**

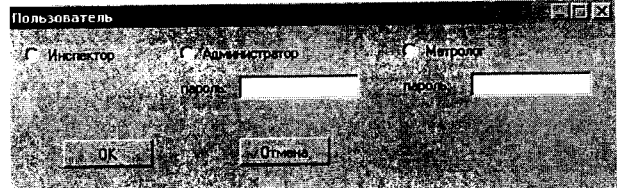

**Отметить пункт «Метролог», ввести пароль в окне «Пароль», расположенное под пунктом «Метролог» и нажать кнопку «ОК»**

**На экране отобразится следующее окно:**

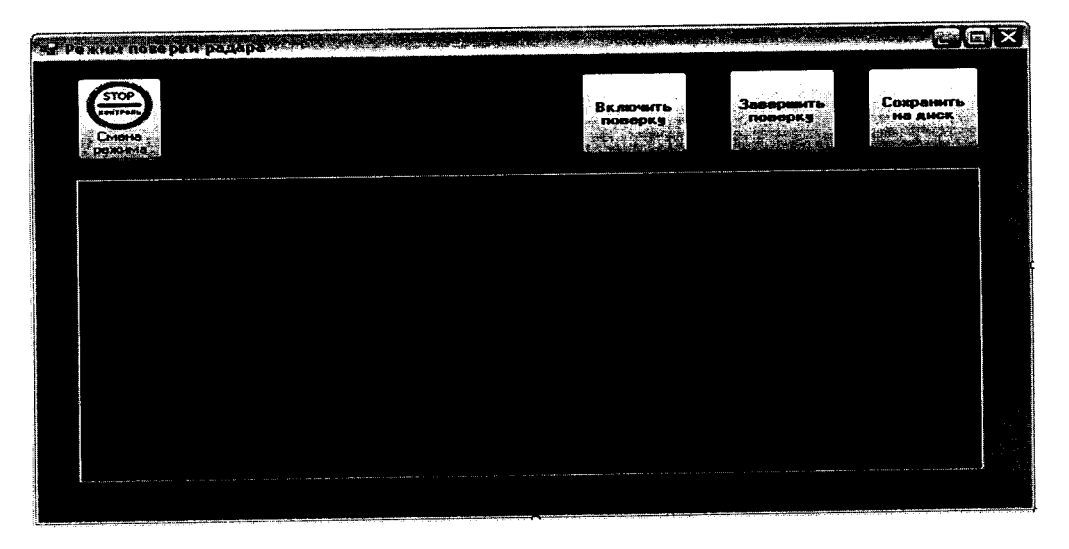

**Нажать кнопку «Включить поверку». В расположенном ниже окне начнет появляться цифровая информация в текстовом виде. Оставить данное окно активным**

**На месте установки комплекса развернуть имитатор и привести его в рабочее состояние согласно раздела «Подготовка к работе» руководства по эксплуатации СТАШ.411734.002 РЭ «Имитатор движущегося транспортного средства Стрелка-И».**

**Через 20 минут на компьютере имитатора запустить программу «Имитатор». Выбрать закладку «Поверка комплекса Стрелка». На мониторе компьютера имитатора отобразится окно:**

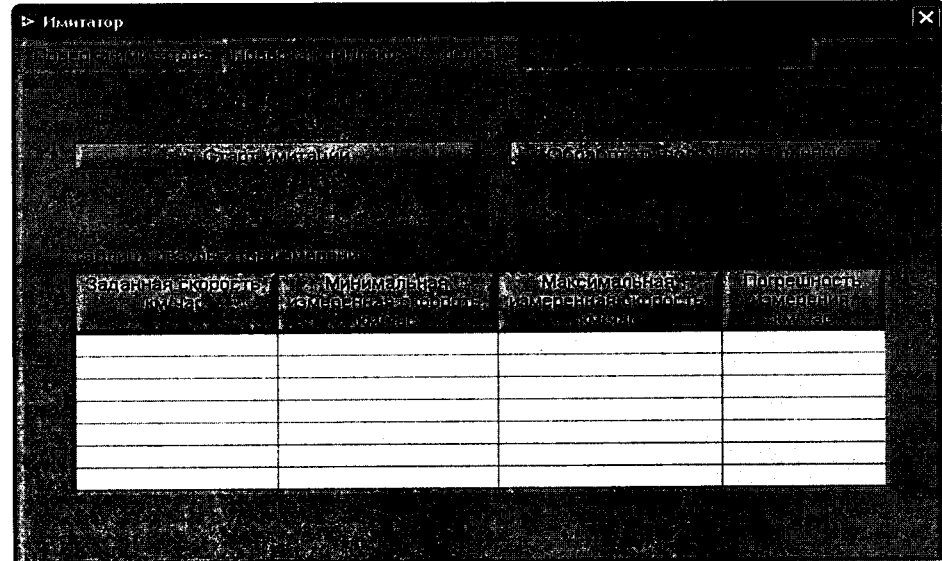

Нажать кнопку «Старт имитации».

Над кнопкой «Старт имитации» появится индикатор процесса выполнения. Вид окна программы:

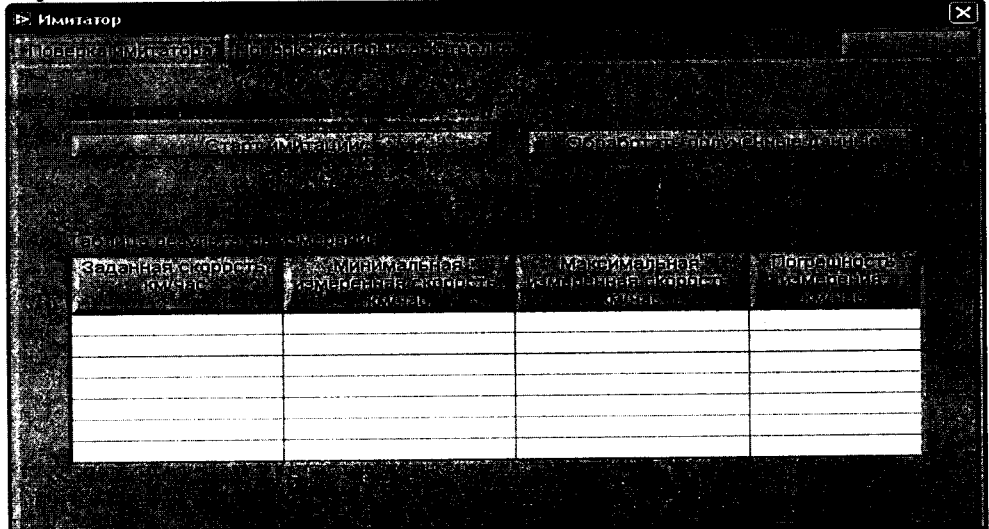

По окончании формирования имитационных импульсов на экран монитора будет выдано следующее сообщение:

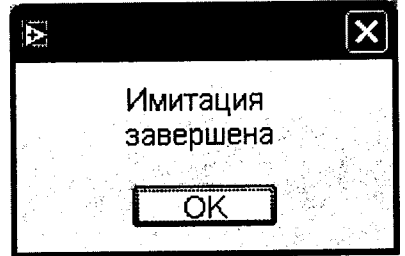

Нажать кнопку «ОК».

Выключить и размонтировать имитатор согласно руководству по эксплуатации CTAIII.411734.002 P<sub>3</sub>.

На рабочем месте оператора в окне «Режим поверки радара» нажать кнопку «Завершить поверку». Вставить в USB порт компьютера оператора флэшдиск и нажать кнопку «Сохранить на диск». В появившемся окне «Сохранить как ... » выбрать диск (USB флэшдиск) и сохранить результаты.

Нажать кнопку «Смена режима» и перевести комплекс в рабочий режим.

Включить компьютер имитатора и запустить программу «Имитатор». Выбрать закладку «Поверка комплекса Стрелка». Вставить в USB порт компьютера имитатора флэшдиск с файлом полученных результатов и нажать кнопку «Обработать результаты

### СТАШ.411734.001-16 стр. 7 из 15

**поверки». В появившемся окне выбрать файл с полученными результатами и нажать кнопку «ОК». После обработки результатов появиться сообщение об окончании, а в таблице появятся результаты поверки, которые необходимо перенести в протокол поверки. Пример окна с результатами обработки на экране монитора компьютера имитатора:**

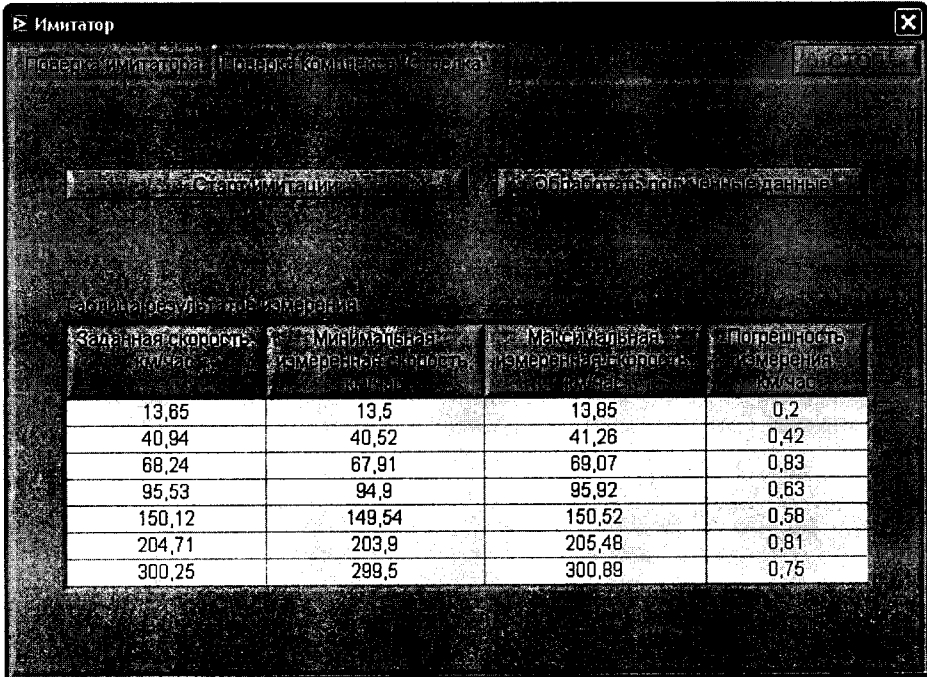

**Должны быть измерены скорости 13.65,40.94, 68.24, 95.53,150.12 204.71, 300.25 км/ч, а полученные погрешности измерения скорости не должны превышать 1 км/ч.**

**Результаты поверки считать положительными если диапазон измерений скорости находится в пределах от 20 до 300 км/ч, а погрешность измерений скорости не превышает 1 км/ч.**

**В противном случае комплекс бракуется.**

**6.5 Поверка дискретности установки порогов превышения скорости. Проверка содержания видеокадра с ТС, нарушившим установленные ПДД.**

**На рабочем месте оператора вызвать окно «Пользователь»**

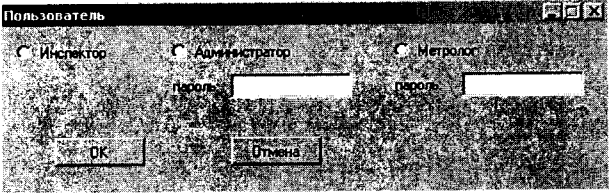

**Отметить пункт «Инспектор и нажать кнопку «ОК» На экране отобразится следующее окно:**

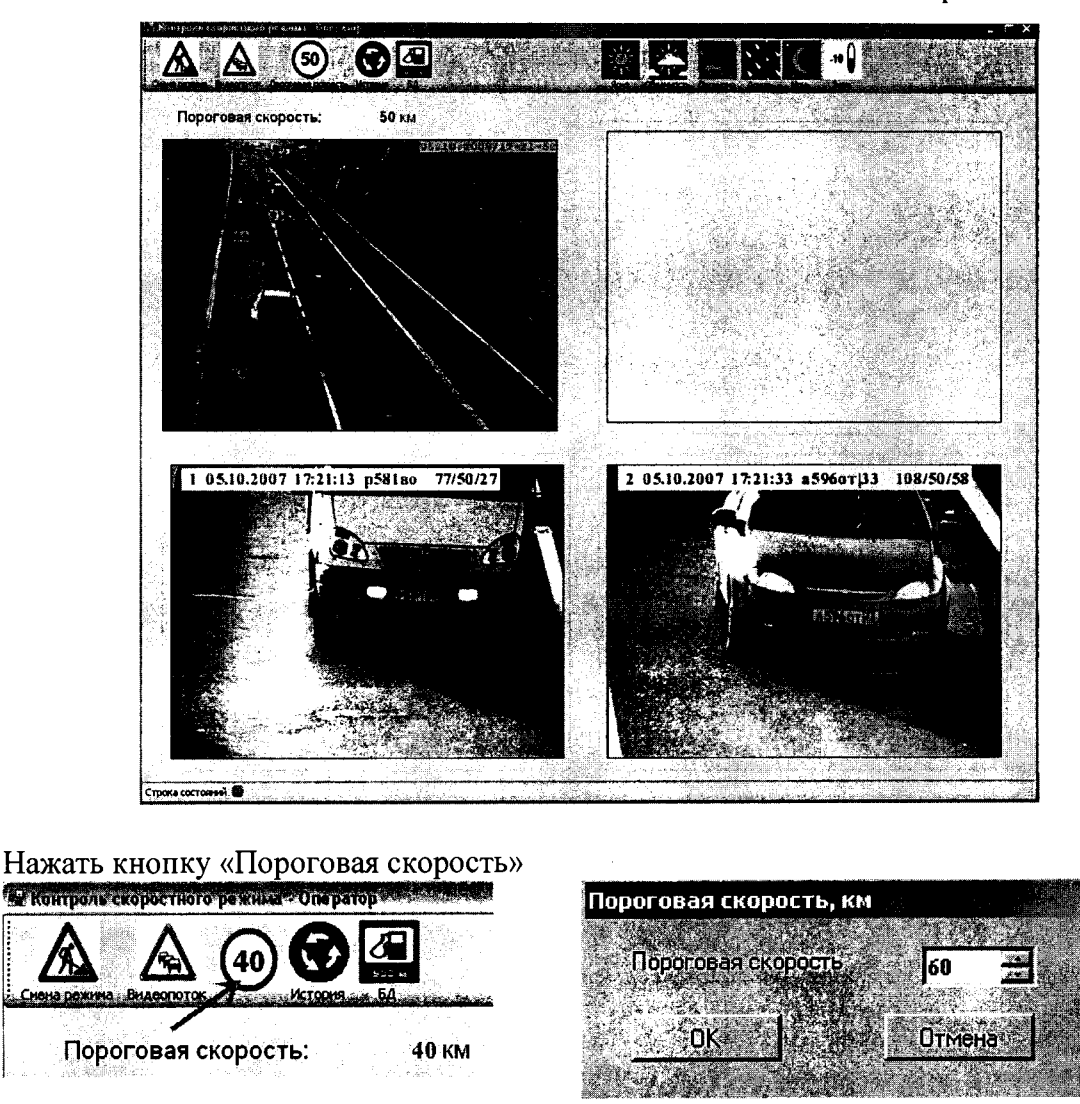

**На экране монитора отобразится окно «Пороговая скорость, км». Изменить значение пороговой скорости на 1 км/час. Нажать кнопку «ОК». Окно «Пороговая скорость, км» будет закрыто, в окне «Контроль скоростного режима - Оператор» пороговая скорость должна измениться на 1 км/час.**

**Установить значение пороговой скорости на 10 км/час ниже разрешенной на данном участке дороги. Нажать кнопку «ОК». Окно «Пороговая скорость, км» будет закрыто, в окне «Контроль скоростного режима - Оператор» должна быть установлена новая пороговая скорость.**

**В окне с панорамным изображением дороги наблюдать трассировку транспортных средств, превысивших пороговую скорость. Трассировка отображается в виде зеленой скобки под сопровождаемым транспортным средством. Текущая скорость отображается рядом со скобкой. В окнах, отображающих изображение нарушителей, в момент прохождения ими зоны распознавания ГРЗ должны появляться изображения транспортных средств, нарушивших скоростной режим. В изображение должны быть встроены символьные данные, содержащие дату, время, место нарушения, распознанный ГРЗ, максимальную скорость в зоне контроля и установленный порог скорости.**

**Восстановить значение пороговой скорости. Для этого нажать кнопку «Пороговая скорость», установить записанное старое значение пороговой скорости и нажать кнопку «ОК».**

**Нажать кнопку «БД». Должно появиться окно для работы с базой данных «База нарушителей».**

## СТАШ.411734.001-16 стр. 9 из 15

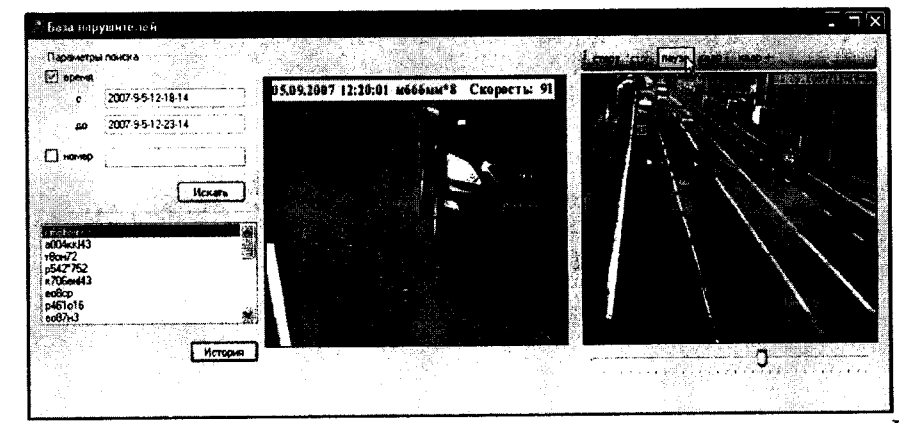

**В зоне «Параметры поиска» поставить галочку рядом со словом «время». В полях «с» и «до» установить временные интервалы поиска. Нажать кнопку «Искать». После нажатия данной кнопки появится список номеров, удовлетворяющих условиям поиска. Если список не появился, значит, записи в БД в данном интервале времени не найдены. В этом случае необходимо указать новые интервалы поиска и нажать кнопку «Искать».**

**В открывшемся списке выбрать любой номер, внести его в поле «номер» параметров поиска и поставить галочку рядом с ним. Нажать кнопку «Искать». В списке номеров должна остаться только запись с данным номером. Указателем мыши отметить данную запись и нажать кнопку «История». После этого в первом окне появится изображение автомобиля по которому было проведено распознавание ГРЗ со встроенной информацией, содержащей дату, время, место нарушения, распознанный ГРЗ, максимальную скорость в зоне контроля и установленный порог скорости. Во втором окне будет выведен видеофрагмент движения нарушителя в зоне контроля от момента превышения порога скорости до момента распознавания ГРЗ.**

**Нажать кнопку «Старт». Будет «проигрываться» видеофрагмент со встроенной информацией о времени, месте нарушения и трассировкой нарушителей. Нажать кнопку «пауза». Изображение должно остановиться. Нажимая кнопку «кадр-» и «кадр+» убедиться в «покадровом» просмотре видеофрагмента.**

**Закрыть окно «База нарушителей».**

**Поверка считается положительной, если происходит установление порога скорости, обнаружение нарушителя правил дорожного движения и наличие видеофрагмент со встроенной информацией о времени, месте нарушения и трассировкой нарушителей.**

**В противном случае комплекс бракуется.**

**6.6. Определение погрешности определения координат**

**Расположить антенну GNSS-приемника спутникового геодезического многочастотного ALPHA-G3T рядом со спутниковой антенной комплекса, (на расстоянии 10±2 см).**

**Провести измерения GNSS-приемником спутниковым геодезическим многочастотным ALPHA-G3T в течение 30 минут. Определить координаты по результатам измерений в соответствии с руководством по эксплуатации.**

**Одновременно с этими провести измерения координат с помощью комплекса «Стрелка-СТ» следующим образом.**

даные станка можно становить и в высоко

 $\left| \bullet \right|$  Параметры  $\left| \bullet \right|$  | **П**ецключить

**Подключится к комплексу «Стрелка» при помощи remote desktop protocol**

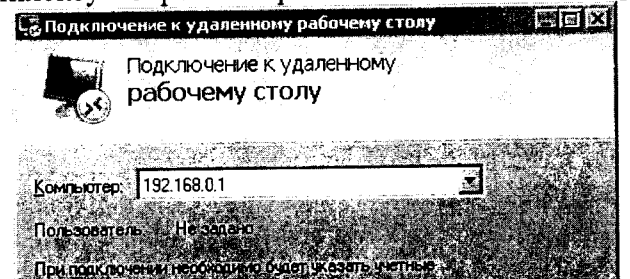

На рабочем столе комплекса найти и запустить ярлык «Client.exe»

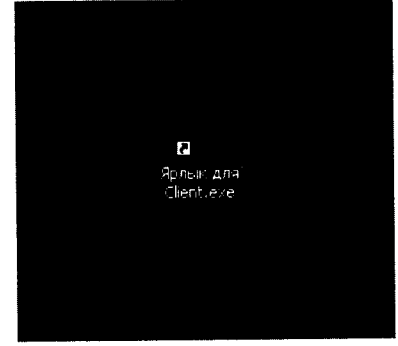

В появившемся окне, в поле IP адрес, ввести локальный адрес сервера 127.0.0.1 и порт 11000

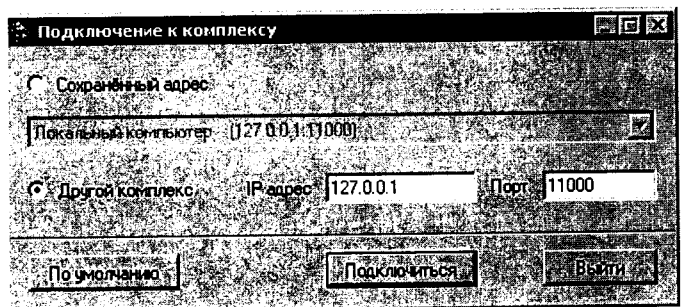

Нажать кнопку «Подключиться»

Убедится в работоспособности спутникового приемника из состава комплекса в появившемся окне диагностики устройств.

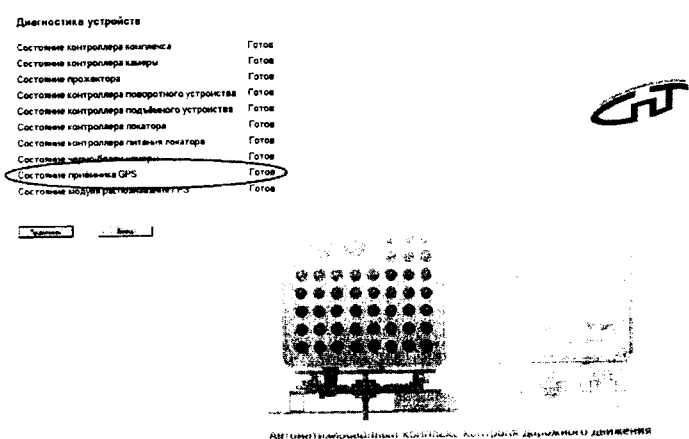

Нажать кнопку «Продолжить» при условии готовности приемника.

В появившемся окне «Комплекс «Стрелка», в ниспадающем меню «Вид», выбрать пункт «Показывать все ТС».

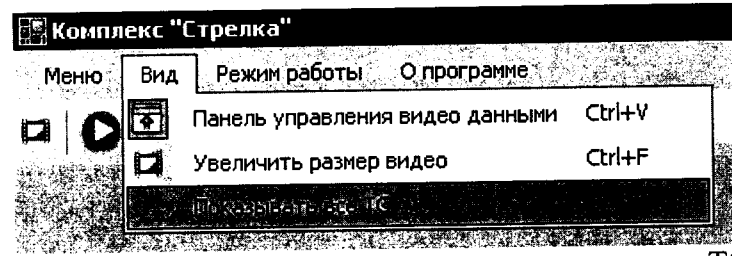

Дождаться фиксации автомобиля и на появившемся снимке TC сверить GPS координаты.

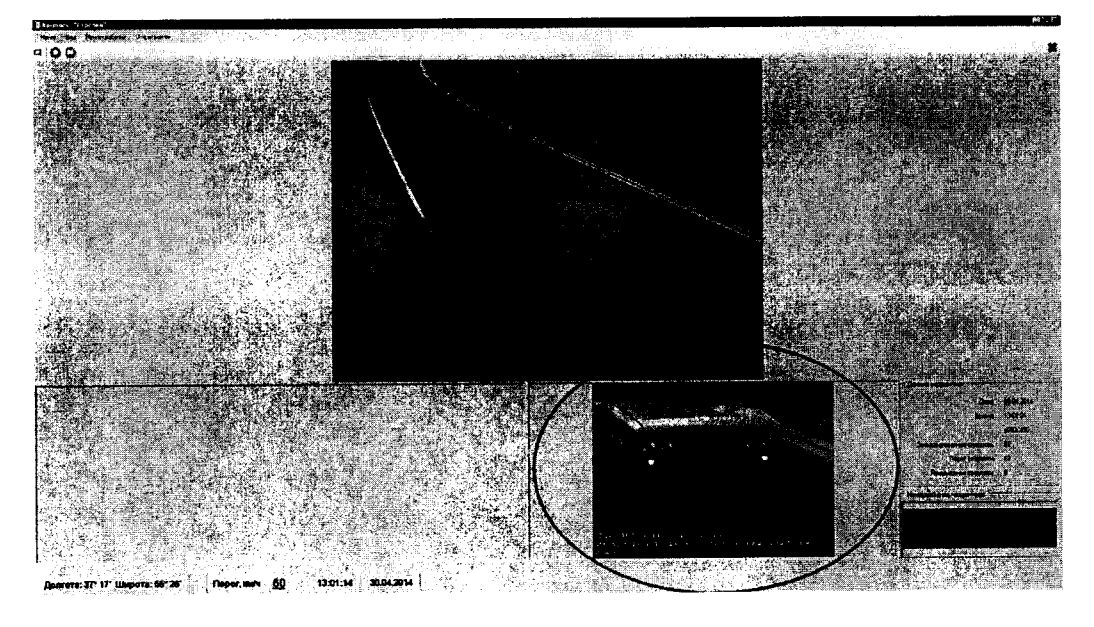

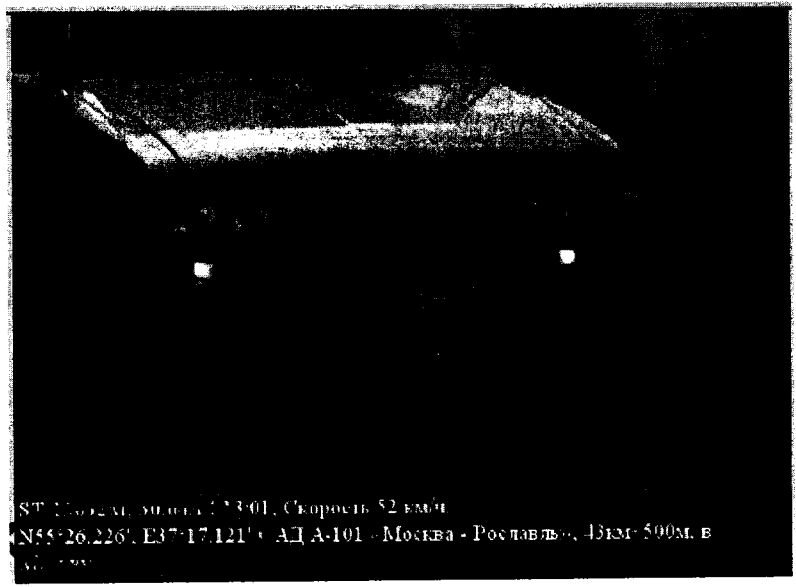

**Сделать не менее 5 скриншотов с разными автомобилями, на которых однозначно видны координаты, серийный номер комплекса «Стрелка».**

**Усреднить значения координат фиксируемых комплексом.**

**Закрыть окно «Комплекс «Стрелка».**

**Сравнить усредненные координаты, получаемые комплексом «Стрелка-СТ» с усредненными координатами, полученными с помощью ГНСС-приемника.**

**Определить абсолютные погрешности измерений широты** *ЛВ* **и долготы** *ЛЬ* **как разность усредненных показаний комплекса «Стрелка-СТ» и ГНСС приемника.**

**Пересчитать погрешность определения координат в метры по формулам:**

*ЛВ(м) =30,92 -ЛВ(угл. с);*

 $\Delta L(m) = 30.92 \cdot \Delta L(\gamma z \pi \cdot c) \cdot cosB$ .

**Результаты поверки считать положительными если погрешность определения** координат и по широте, и по долготе находится в **± 5 м.**

**В противном случае комплекс бракуется и направляется в ремонт.**

**6.7 Проверка отклонения показаний внутреннего таймера при использовании модуля TJIOHACC/GPS**

**Подключить частотомер в разъем ХА. Включить частотомер. Установить частотомер в режим измерения частоты. Установить параметры вывода результатов** **измерений в микрогерцах. На экране частотомера должно отображаться значение частоты** 1 Гц с разрешением  $(\Delta 10^{-6} \text{ F})$ .

**Результаты проверки считать положительными, если измеренное значение частоты внутреннего таймера находится в пределах (1±1 • 10'6) Гц.**

**В противном случае комплекс бракуется и отправляется в ремонт.**

**6.8 Определение отклонения показаний внутреннего таймера от сигналов координированного времени UTC(SU) при использовании протокола NTP**

**Определение отклонения показаний внутреннего таймера от сигналов координированного времени UTC(SU) проводится путем сравнения определяемого комплексом времени со значением координированного времени UTC(SU). В качестве номинального используется системное время ноутбука синхронизированного с NTP сервером.**

**Для синхронизации ноутбука с NTP сервером необходима любая пользовательская программа, например, About Time (в свободном доступе).**

**Перевести настройку на любой из NTP серверов:**

- **htpl.vniifitri.ru;**
- **htp2.vniiftri.ru;**
- **htp3.vniiftri.ru;**
- **htp4.vniiftri.ru;**
- **htp 1 .vniiftri.irkutsk.ru;**
- **htp2.vniiftri.irkutsk.ru;**
- **vniiftri.khv.ru;**
- **vniiftril.khv.ru;**

**Установить периодичность обращений на синхронизацию не более 1 мин. Подключится к комплексу «Стрелка» при помощи remote desktop protocol**

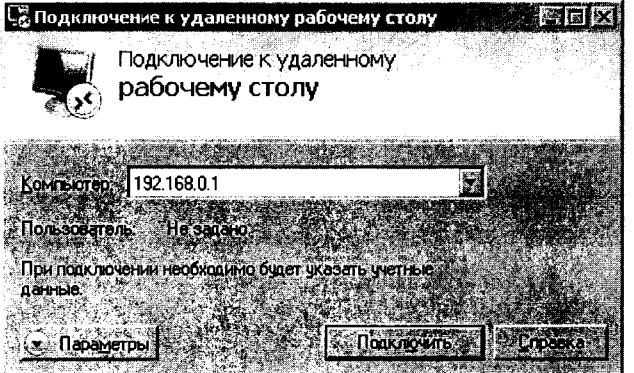

**На рабочем столе комплекса найти и запустить ярлык «Client.exe»**

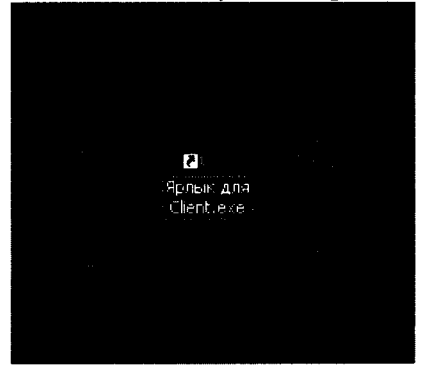

**В появившемся окне, в поле IP адрес, ввести локальный адрес сервера 127.0.0.1 и порт 11000**

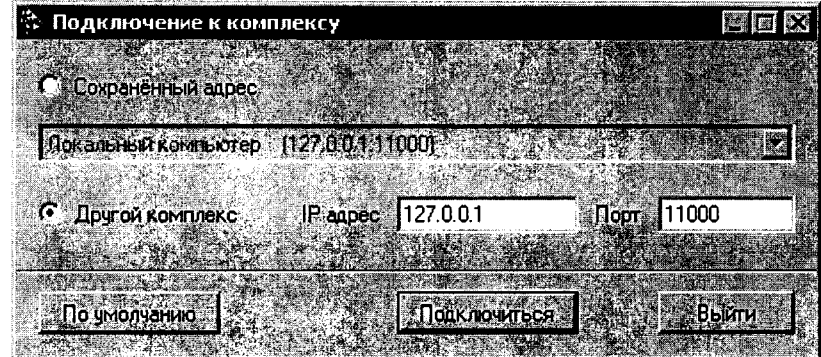

## Нажать кнопку «Подключиться»

Убедится в работоспособности приемника GPS в появившемся окне диагностики устройств.

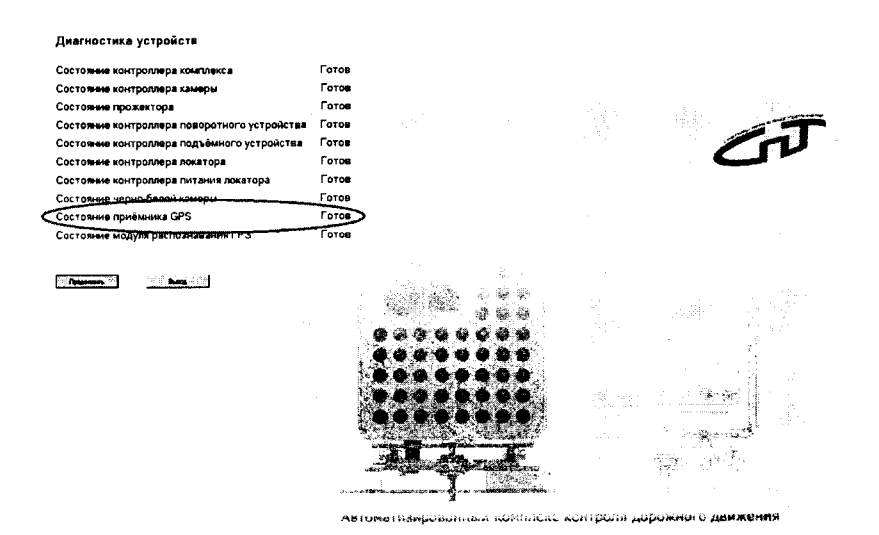

Нажать

кнопку «Продолжить» при условии готовности приемника GPS. В появившемся окне «Комплекс «Стрелка» сверить показания времени с эталонным временем.

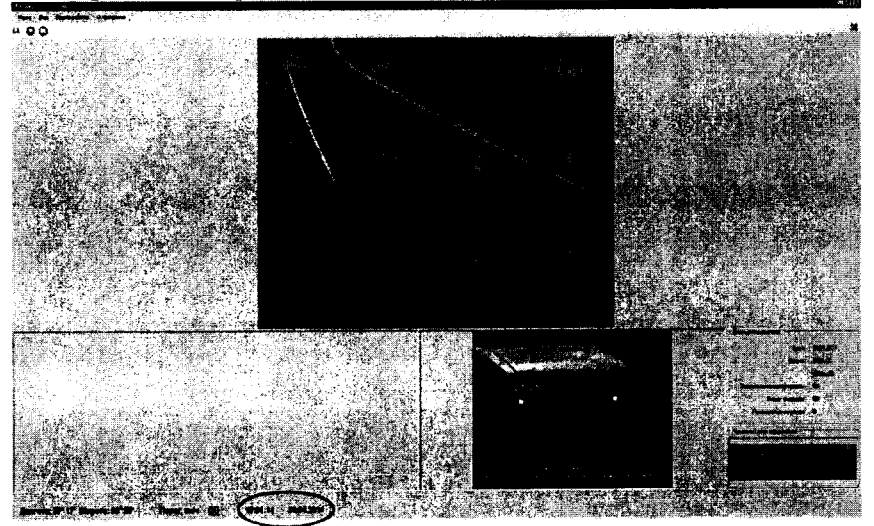

В появившемся окне «Комплекс «Стрелка», в ниспадающем меню «Вид», выбрать пункт «Показывать все TC».

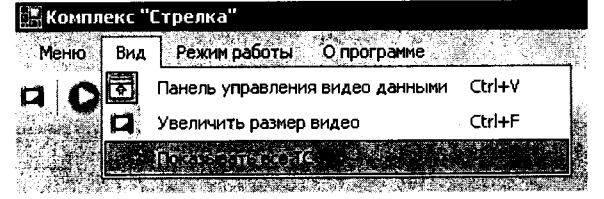

**Дождаться фиксации автомобиля.**

**Сделать 3 скриншота с разницей не менее 5 секунд.**

**Определить их разность.**

**Закрыть окно «Комплекс «Стрелка»**

**Отключиться от комплекса.**

**Результаты поверки считать положительными, если разность эталонного и измеренного времени не превышает 2 с. В противном случае комплекс бракуется и направляется в ремонт.**

**6.9 Определение абсолютной погрешности измерения скорости с установкой модуля расчетной скорости.**

**При поверке необходимо курвиметром определить расстояние между проекциями точек установки комплексов на контролируемом участке дороги L. Минимальное расстояние между комплексами 200 м.**

**6.9.1 Определение относительной погрешности измерений скорости рассчитать как сумму относительной погрешности времени прохождения пути и относительной погрешности измерений пройденного пути (пройденный путь - это начало зоны контроля одного комплекса до начала зоны контроля второго комплекса).**

**6.9.2 Определение погрешности измерений расстояния в зоне контроля**

**По видеоизображению проверяемого видеодатчика расположить метку 1 (с номером) в начале зоны контроля, а метку 2 (с отражающей пластиной) в конце зоны** контроля по направлению к видеодатчику (согласно схеме, приведенной на рисунке 1). **Пластина и номер расположены на высоте установки ГРЗ ТС.**

**Зону контроля определить, как зону 30 м и зафиксировать полученное значение с точностью измерений 0,1 %, минимальное расстояние между комплексами, т. е от столба до столба зафиксировать 200 м, а также расстояние от начала зоны контроля одного** комплекса до начала зоны контроля второго комплекса – 200 м (170 м + 30 м).

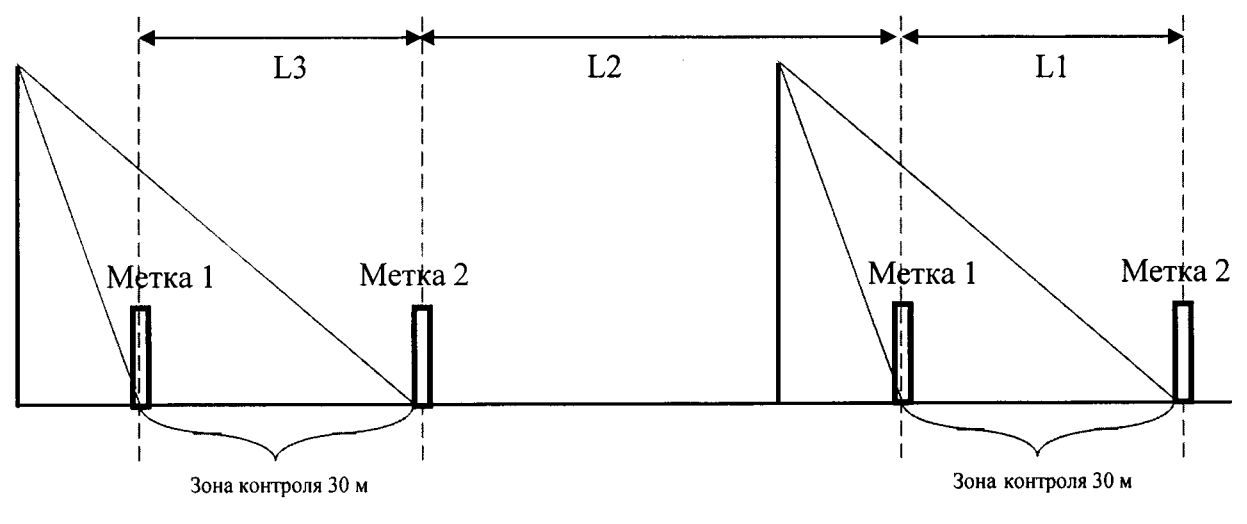

**Рисунок 2**

**Установить дальномер на штативе согласно схеме, приведенной на рисунке 3. В программе нажать кнопку «измерение расстояния»**

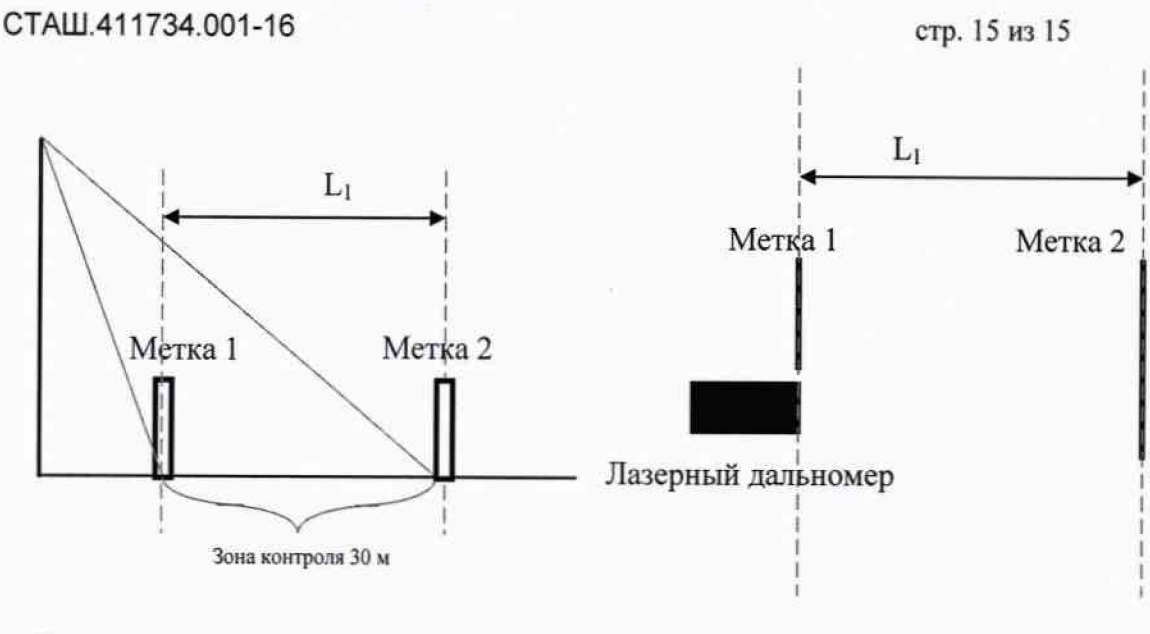

Вид сбоку

Рисунок 3

Вид сверху

Провести последовательно измерение расстояния L1 от номера на метке 1 до пластины метки 2 дальномером Liэ.

Измерить это же расстояние комплексом и зафиксировать L<sub>i</sub>

Повторить измерения расстояния не менее трех раз.

Рассчитать погрешность L<sub>i</sub> по формуле  $\Delta L_1 = (L_1 - L_{12})$ 

Измерить L2 курвиметром, и рассчитать погрешность измерения курвиметра  $\Delta L_2$ .

Рассчитать относительную погрешность измерений расстояния (L<sub>1</sub>+L<sub>2</sub>) по формуле:

 $\delta_{\text{nvru}} = (\Delta L_1 + \Delta L_2) / (L_1 + L_2)$ 

Результаты испытаний считать положительными если относительная погрешность измерения полного пути  $\delta_{\text{nvth}}$  для каждого измерения находятся в пределах  $\pm$  0.7 %.

6.9.3 Определение погрешности времени прохождения пути

Рассчитать значение относительной погрешности времени прохождения пути для значений скорости V<sub>i</sub>=100 и 250 км/ч и 300 км/ч по формуле:

$$
t_i = (L_1 + L_2)/V_i
$$

 $\delta_{\text{gbewehh}} = \Delta_{\text{gbewehh}}/t_i$ 

6.9.4 Определение погрешности измерения скорости движения транспортных средств

Рассчитать значение абсолютной погрешности измерений скорости для значений скорости V<sub>i</sub>=100, 250 и 300 км/ч по формуле:

 $\Delta_{\text{CKODOCHI}} = V_i \times \delta_{\text{CKODOCHI}} / 100\%$ .

 $\delta_{\text{exopocru}} = \delta_{\text{nyth}} + \delta_{\text{bnewehm}}$ 

 $\Delta_{\text{CKODOCTH}} = V_i \times (\delta_{\text{ITTH}} + \delta_{\text{BDEMEHH}})/100\%$ .

6.9.5 Повторить операции п.п 6.3.2 - 6.3.16 для каждого комплекса.

Результаты поверки считать положительными, если абсолютная погрешность измерений скорости не более 2 км/ч.

#### 7. Оформление результатов поверки

7.1 На Комплексы, прошедшие поверку с положительными результатами, выдается свидетельство по форме, установленной Приказом № 1815 от 02.07.2015 г.

7.2 При отрицательных результатах поверки комплексы к применению не допускается и на них выдается извещение о непригодности, установленной Приказом Минпромторга № 1815 от 02.07.2015 г., с указанием причин забракования.

Заместитель начальника НИО-10 начальник НИЦ

fort Э.Ф. Хамадулин